## 公務人員個人資料服務網(MyData)改版說明

## 人事人員

111 年 1 月 7 日

一、 MyData 調整為響應式網頁設計(RWD),依不同裝置之解析度顯 示合適之編排方式及增加 TAIWAN FidO 登入。

- (一) 在瀏覽器網址列輸入 [https://ecpa.dgpa.gov.tw](https://ecpa.dgpa.gov.tw/)。
- (二) 於 eCPA 選擇自然人憑證、健保卡或行動身分識別 (TAIWAN FidO),任選 1 種方式登入,才可以使用 MyData 網 站,選擇登入方式後,輸入對應之驗證資料(如自然人憑證 請輸入 PinCode),按登入驗證。

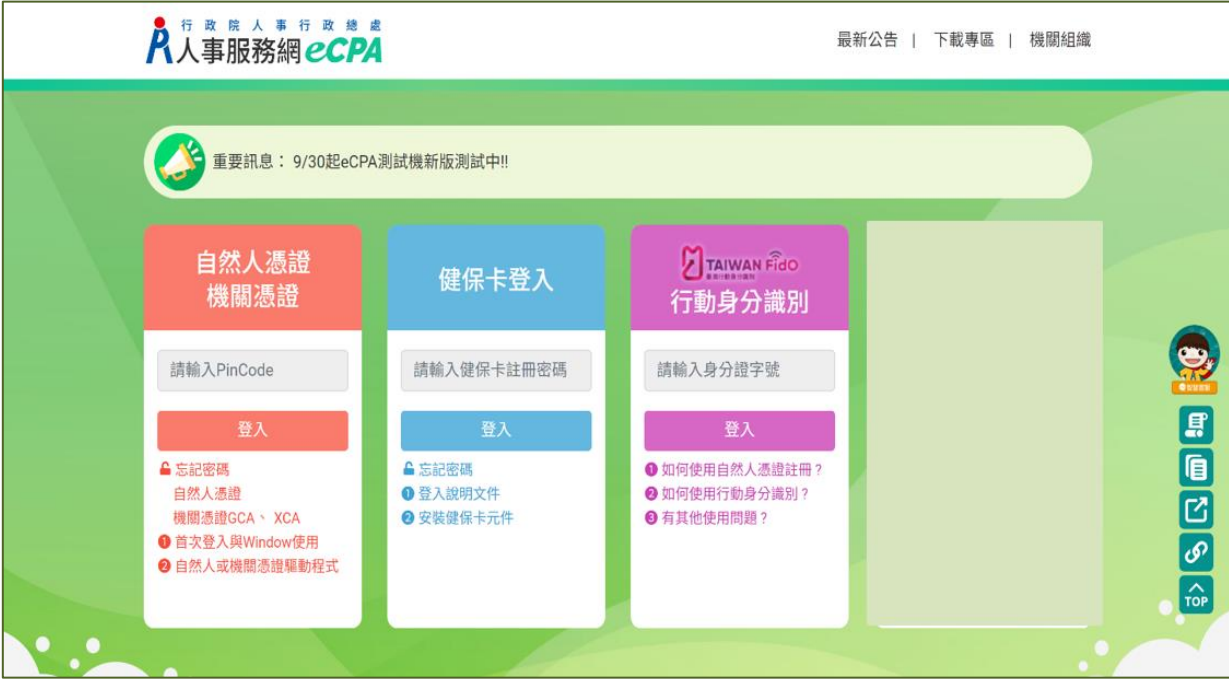

(三) 登入eCPA後於「應用系統」列表中,依以下圖示點選步 驟1及2,開啟新視窗進入 MyData 網站。

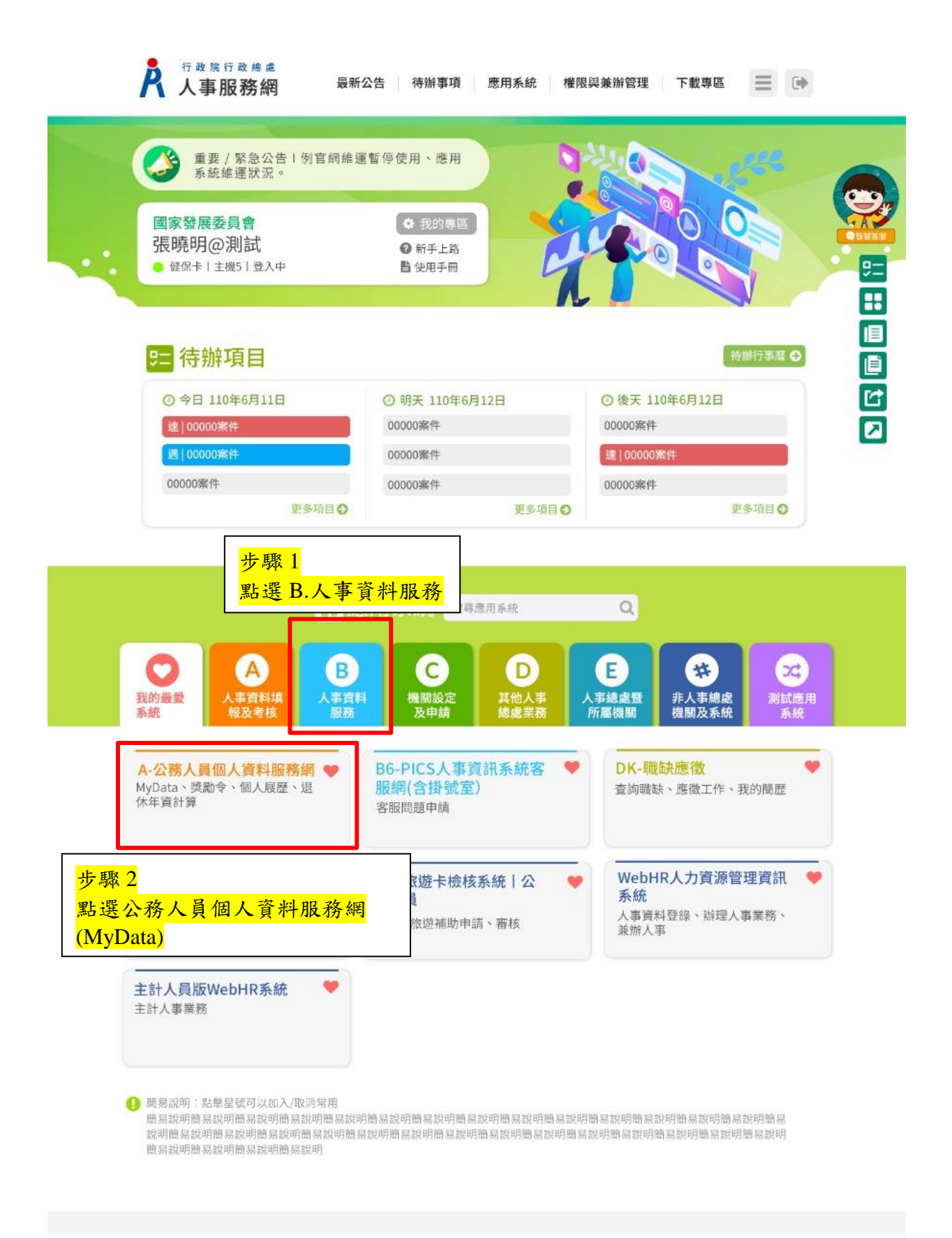

## 二、 人事人員功能

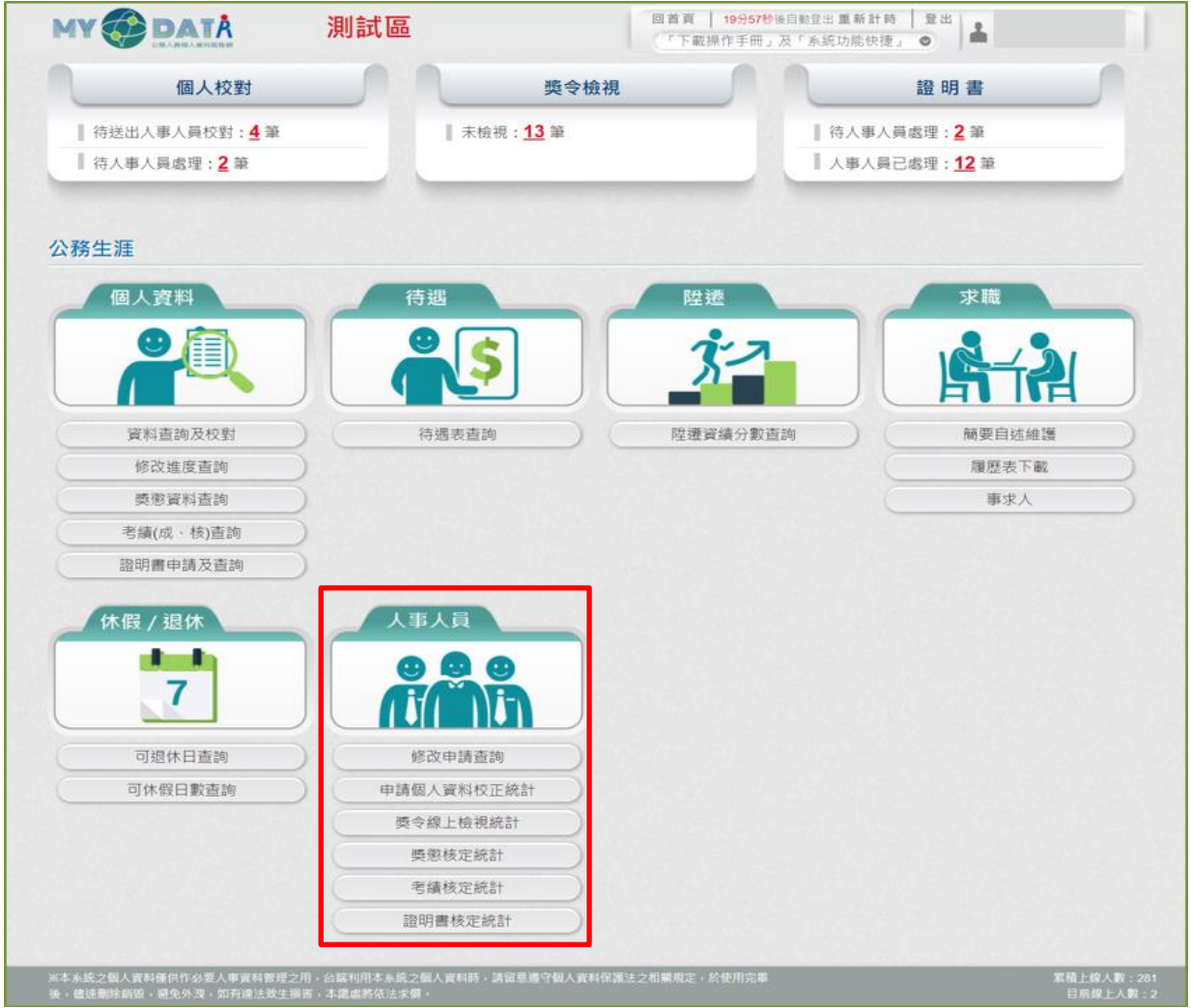

「人事人員」功能分別為:修改申請查詢、申請個人資料校正統 計、獎令線上檢視統計、獎懲核定統計、考績核定統計與證明書 核定統計,點選功能項目即可進入該功能頁面。

- 三、 修改申請查詢
	- (一) 查詢機關同仁申請個人資料校對資料,提供機關承辦人 查詢
	- (二) 注意:請先修正同仁之個人資料(使用 WebHR 機關請至 「WebHR 個人資料子系統」作業,修改機關同仁資料並確認 入檔成功後,再變更狀態)。

四、 申請個人資料校正統計

提供人事人員查詢機關內個人資料校對申請人次、已修改人次(含 審核未通過)、待處理人次、申請總人數、機關總人數(排除人員 區分 90-98 人員)、申請修改比例。點選各項目數字,顯示明細資 料。

- 五、 獎令線上檢視統計
	- (一) 提供人事人員查詢機關內尚未同意線上檢視獎令人員統 計,點選未同意人數的數字,可顯示未同意人員名單。
	- (二) 提供人事人員查詢機關核定獎令,敘獎同仁尚未檢視的 人員統計,點選未檢視人數的數字,可顯示未檢視人員名 單。
- 六、 獎懲核定統計

提供機關統計敘獎核定筆數、撤銷筆數、區塊鏈驗證次數。

七、 考績核定統計

提供機關統計核定日期區間範圍,機關核定考績筆數、撤銷筆數。 八、 證明書核定統計

提供機關統計核定日期區間範圍,機關核定筆數、撤銷筆數與驗 證次數。